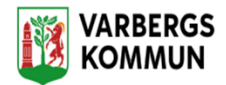

# **Bekräfta HSL Uppdrag i LC Utförare**

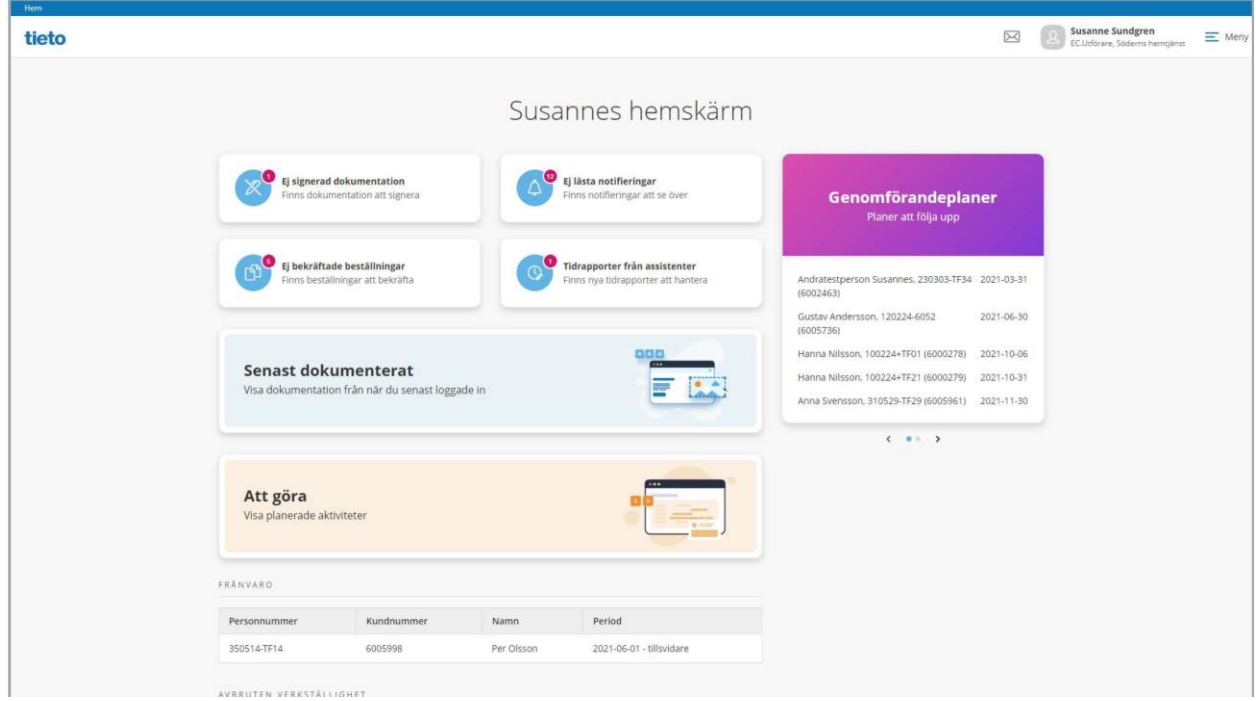

HSL uppdraget från LHSL kan nås från Startsidan i Ej bekräftade beställningar.

HSL uppdraget och dess innehållande åtgärder presenteras alltid med en symbol

När HSL uppdraget skickas till utföraren från LHSL och avser en åtgärd som kräver delegeringsbeslut så visas det på beställningskortet

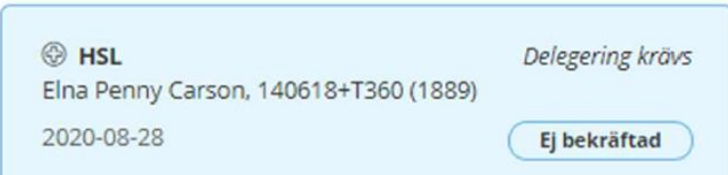

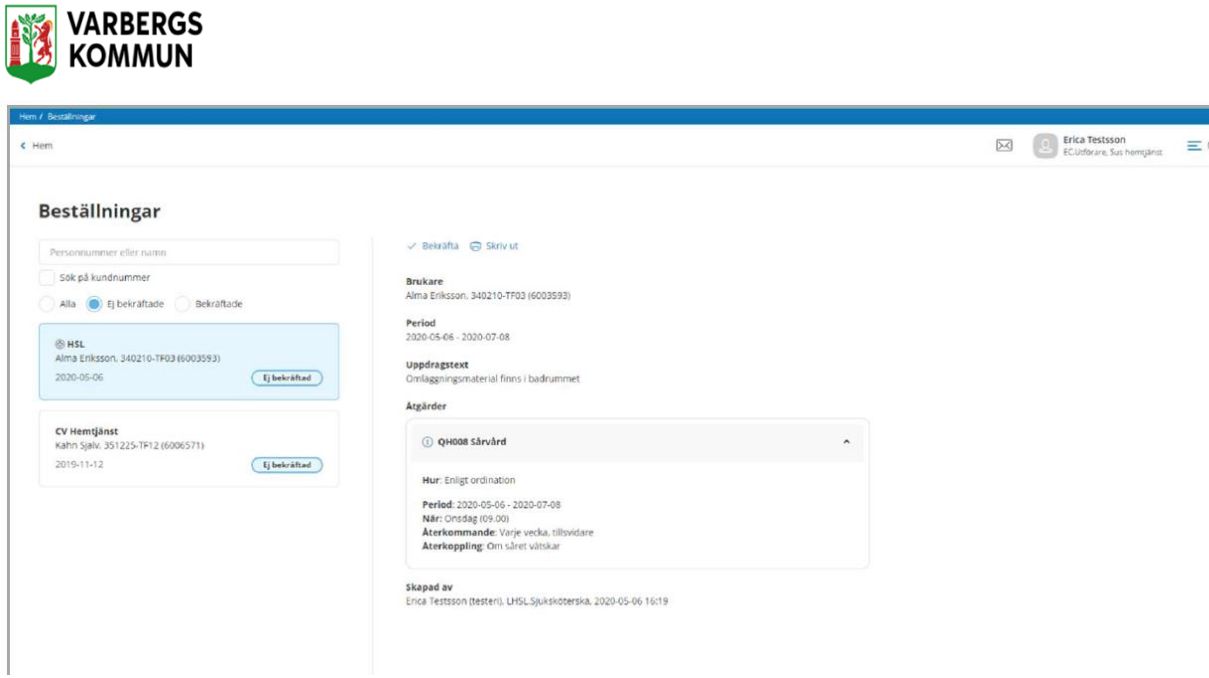

- 1. Markera HSL-uppdraget
- 2. Klicka på Bekräfta
- 3. För att ångra, tryck på knappen Avbryt

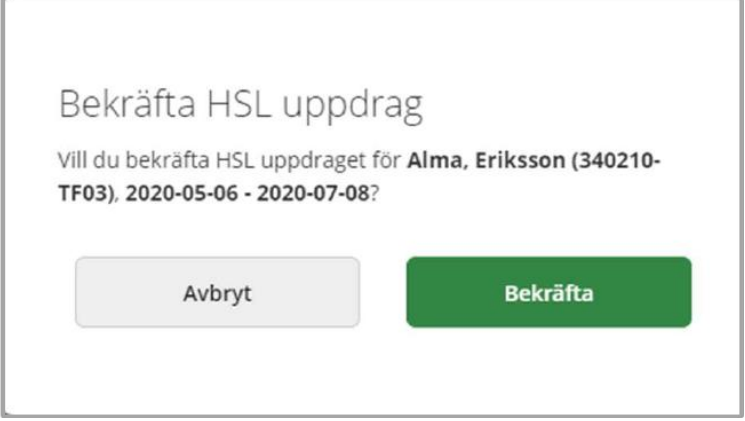

I uppdraget ges information till utföraren om:

- Kunden
- Under vilken period uppdraget pågår
- Uppdragstext
- Information om själva åtgärden
- Vem som skapat uppdraget
- Vem som bekräftat uppdraget

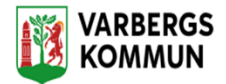

## LHSL åtgärder i vy insatser

I insatser presenteras åtgärderna med den text som beskriver hur åtgärden ska utföras. Texten avslutas med en länk till en dialog där man kan läsa uppdraget som åtgärden hör till.

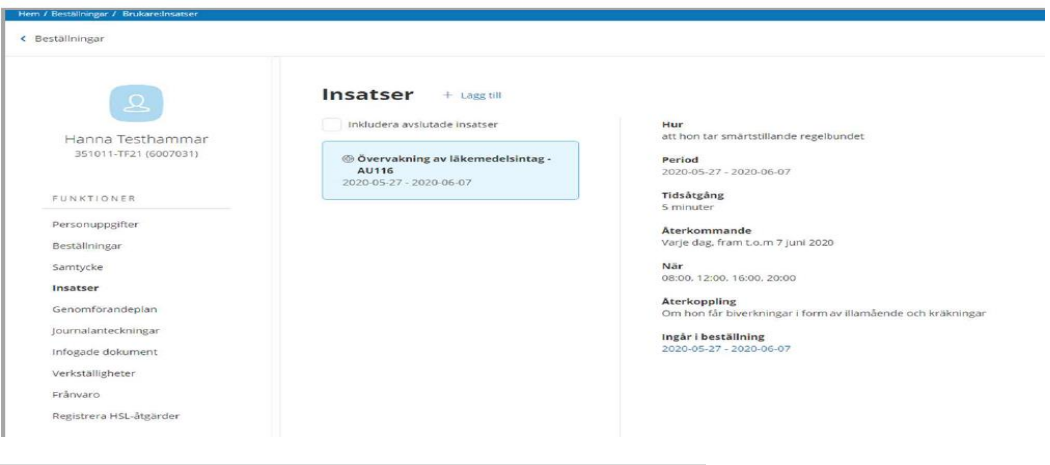

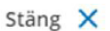

Ingår i beställning

### Period

2020-05-27 - 2020-06-07

### Beställningstext

Tabletterna tas med fördel tillsammans med Proviva

#### Åtgärder

AU116 Övervakning av läkemedelsintag

Skapad av: Erica Testsson (testeri), LHSL. Sjuksköterska, 2020-05-28 11:25